### HARVEST TEC, INC

#### 800-635-7468

## 700 Series Automatic Applicator Software Update

The following steps need to be done in order to successfully update software in your 700 Series system.

- 1. Identify which 700 Series controllers you are updating (ICM, IPM, IDM, ISM).
- 2. Insert a blank USB thumb drive into your computer.
- 3. Access "Product Updates" from the Service and Support Tab at the top of the Harvest Tec website, <a href="www.harvesttec.com">www.harvesttec.com</a>, and scroll down to the 700 Series Software Update links.
- 4. Based on which modules were identified for updating in step 1, click on the link for each applicable module, and download/save the update file to the USB thumb drive.
- 5. Ensure a good 12V+ is available to applicator. Power the 700 Series system ON by turning the tractor key to the **ON** position.
- 6. Wait for the Harvest Tec main screen to load and display on the Virtual Terminal (VT) or Tablet.

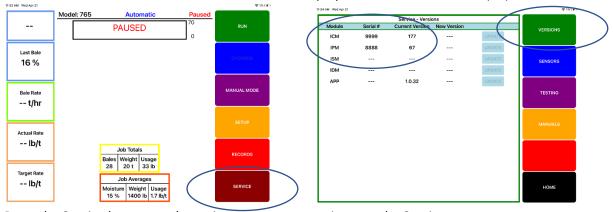

- 7. Press the Service button on the main run screen to navigate to the Services page.
- 8. Press the Version button to refresh the Services page and view the Serial Number and software version of each attached module. Confirm that all applicable modules display a serial number and software version.
- 9. Turn the tractor key to the **OFF** position.
- 10. Locate the ICM controller in the tractor cab and identify the USB <u>thumb drive</u> port on the side of the ICM. Remove the plastic plug and insert the USB thumb drive into the thumb drive port.

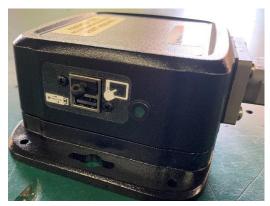

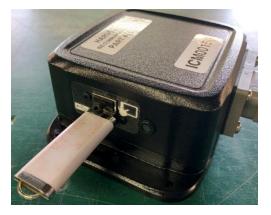

11. Ensure a good 12V+ is available to applicator. Power the 700 Series system ON by turning the tractor key to the ON position

### HARVEST TEC, INC

#### 800-635-7468

- 12. Wait for the Harvest Tec main screen to load and display on the Virtual Terminal (VT) or Tablet.
- 13. Press the Service button on the main run screen to navigate to the Services page.
- 14. Verify that the software version of the ICM has been updated matching version save to USB stick.
- 15. Any additional module updates available will be indicated on the Service screen by populating the update version column and the Update Button. Press/Select the **UPDATE** button to push the software update to the specific module. Update of additional modules can take upwards of 5 minutes. If updating across ISO display a status bar can be seen.

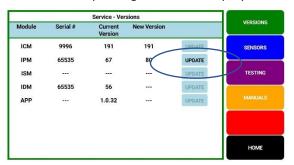

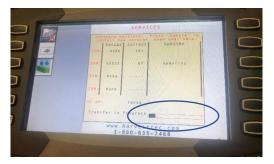

16. Wait until the status bar has completed and you see the "Update Successful" message.

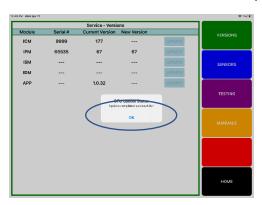

- 17. Should the software updates for specific modules not load the first time, repeat step 9-15
- 18. Press the Home button on the Services page, then press the Setup button on the main page. Go through the Moisture, Baling Rate, & Application setup screens. Moisture and Application setup screen values will not have changed, but you will need to reset/confirm values in the Baling Rate Setup Screen. Bale Rate sensor should be AUTOMATIC. Input estimated *bale weight, bale time, bale width, bale height*. Confirm correct bale tie sensor setting is active (HT or ISO), and that the bale scale is active, if applicable.

# **HARVEST TEC, INC**

#### 800-635-7468

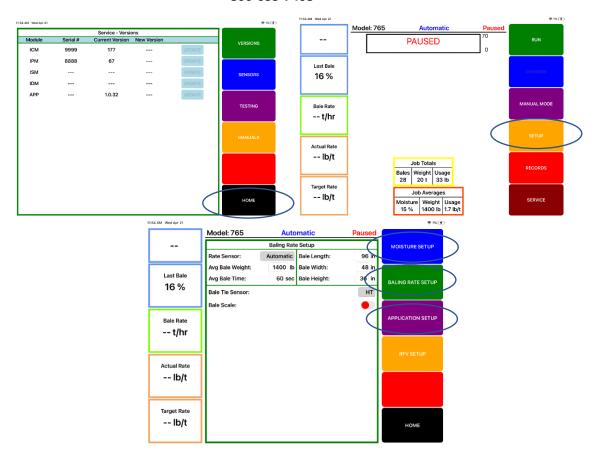

19. Remove the USB thumb drive from the port, replace the plastic plug, and turn the tractor key **OFF** to complete the software update process.